All Rights Reserved, Copyright© FUJITSU LIMITED 2008

**1**

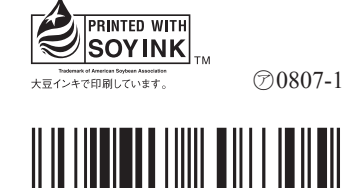

T4988618608305

Microsoft、Windows Vista は、米国 Microsoft Corporation の米国およびその他の国における登録商標または商標です。 FeliCa は、ソニー株式会社の登録商標です。

このマニュアルは再生紙を使用し、リサイクルに配慮して製本されています。不要になった際は、回収・リサイクルに出してください。

 初めて起動した場合には、「PowerPoint 2007」のパッケージに同梱されているプロダクトキーの入力が必要に ● CE/B90N, CE/B50N で「19型ワイドスーパーファイン VX 液晶×2台 (狭額縁)

#### ● CE/B90, CE/B50 の場合

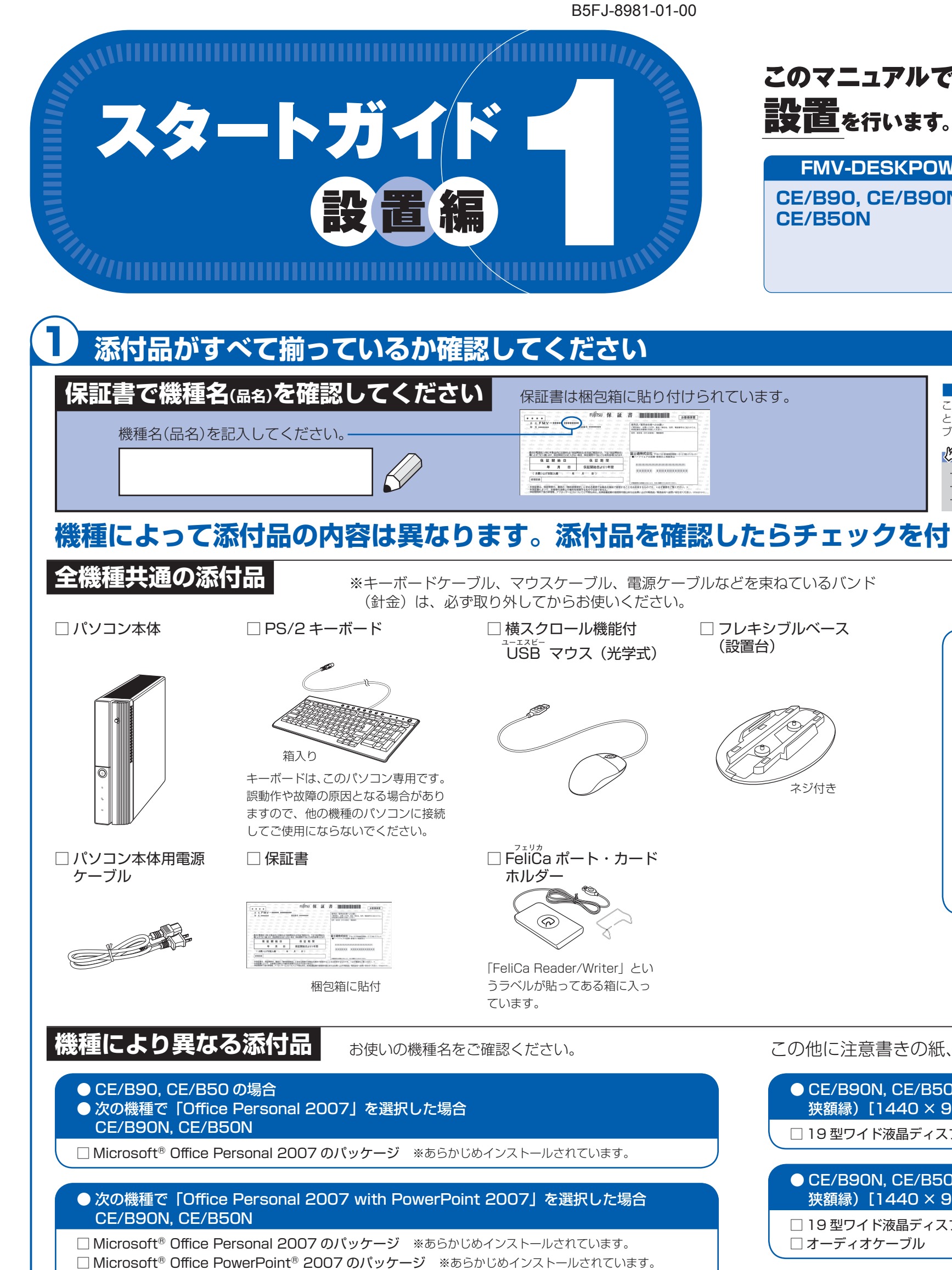

このマニュアルでパソコンの

**FMV-DESKPOWER CE/B90, CE/B90N, CE/B50,** 

なります。プロダクトキーは、半角英数字で入力してください。

□ 22 型ワイド液晶ディスプレイ □ベーススタンド □アナログディスプレイケーブル □ 電源ケーブル □オーディオケーブル

#### ● CE/B90N, CE/B50N で「22 型ワイドスーパーファイン VX 液晶× 2 台(狭額縁)[1680 × 1050]」を選択した場合

□ 22 型ワイド液晶ディスプレイ× 2 □ベーススタンド× 2 □ DVI ケーブル □ アナログディスプレイケーブル □電源ケーブル× 2 □オーディオケーブル× 2

#### ご購入後1ヶ月以内の添付品の不足に関するお問合せ窓口 「故障や修理に関する受付窓口」内 富士通パソコン診断センター 0120-926-220 24時間 365日受付 通話料無料 携帯電話、PHS、海外からはこちら 045-514-2260 (通話料金お客様負担) 受付時間:9:00 ~ 17:00 ※電話番号はお間違いのないように、十分ご確認のうえおかけください。 ※システムメンテナンスのため、サポートを休止させていただく場合があります。 ※音声ガイダンスの内容・操作方法・受付時間は、予告なく変更させていただく場合があります。  $\begin{tabular}{|c|c|c|c|} \hline &\multicolumn{3}{|c|}{\quad \quad} &\multicolumn{3}{|c|}{\quad \quad} &\multicolumn{3}{|c|}{\quad \quad} &\multicolumn{3}{|c|}{\quad \quad} &\multicolumn{3}{|c|}{\quad \quad} &\multicolumn{3}{|c|}{\quad \quad} &\multicolumn{3}{|c|}{\quad \quad} &\multicolumn{3}{|c|}{\quad \quad} &\multicolumn{3}{|c|}{\quad \quad} &\multicolumn{3}{|c|}{\quad \quad} &\multicolumn{3}{|c|}{\quad \quad} &\multicolumn{3}{|c|}{$ 音声ガイダンスで「番号が確認できません」というメッセージが流れたら ●プッシュボタン式の電話機で、電話回線の契約が「ダイヤル回線」の場合 →電話がつながった後に、トーン切替ボタン(一般的に 图 ボタン)を押してください。 ●ダイヤル式の電話機(一般的な黒電話機)の場合 →電話がつながった後、窓口選択ができませんので、ダイヤルせずにそのままお待ちください。 音声ガイダンスに従って窓口番号を選択してください。

□ 19 型ワイド液晶ディスプレイ× 2 □ DVI ケーブル □アナログディスプレイケーブル □ 電源ケーブル× 2 □オーディオケーブル× 2

- ☆添付品が不足していた場合は、お手数をおかけいたしますが、1 ヶ月以内に左記「富士通パ ソコン診断センター」までご連絡ください。ご購入後 1 ヶ月を過ぎますと、有料になる場 合やご提供できないものもありますので、あらかじめご了承ください。
- ☆パソコンの操作や技術的なご質問・ご相談につきましては、ご購入後 1 ヶ月以内でも「Azby テクニカルセンター(富士通パーソナル製品に関するお問合せ窓口内 0120-950-222)」 をご利用ください。< 事前にユーザー登録が必要です。>
- ☆ハードウェアトラブルで「富士通パソコン診断センター」にご相談いただく場合は、まずト ラブルの状況について診断させていただきます。お客様の必要なデータはバックアップを しておいてください。
- ☆ご購入後 1 ヶ月を過ぎた製品の故障・修理相談については、「富士通パーソナルエコーセン ター(故障や修理に関する受付窓口内)」をご利用ください。
- ☆サポート & サービスの詳細につきましては、同梱冊子「サポート & サービスのご案内」を ご覧ください。

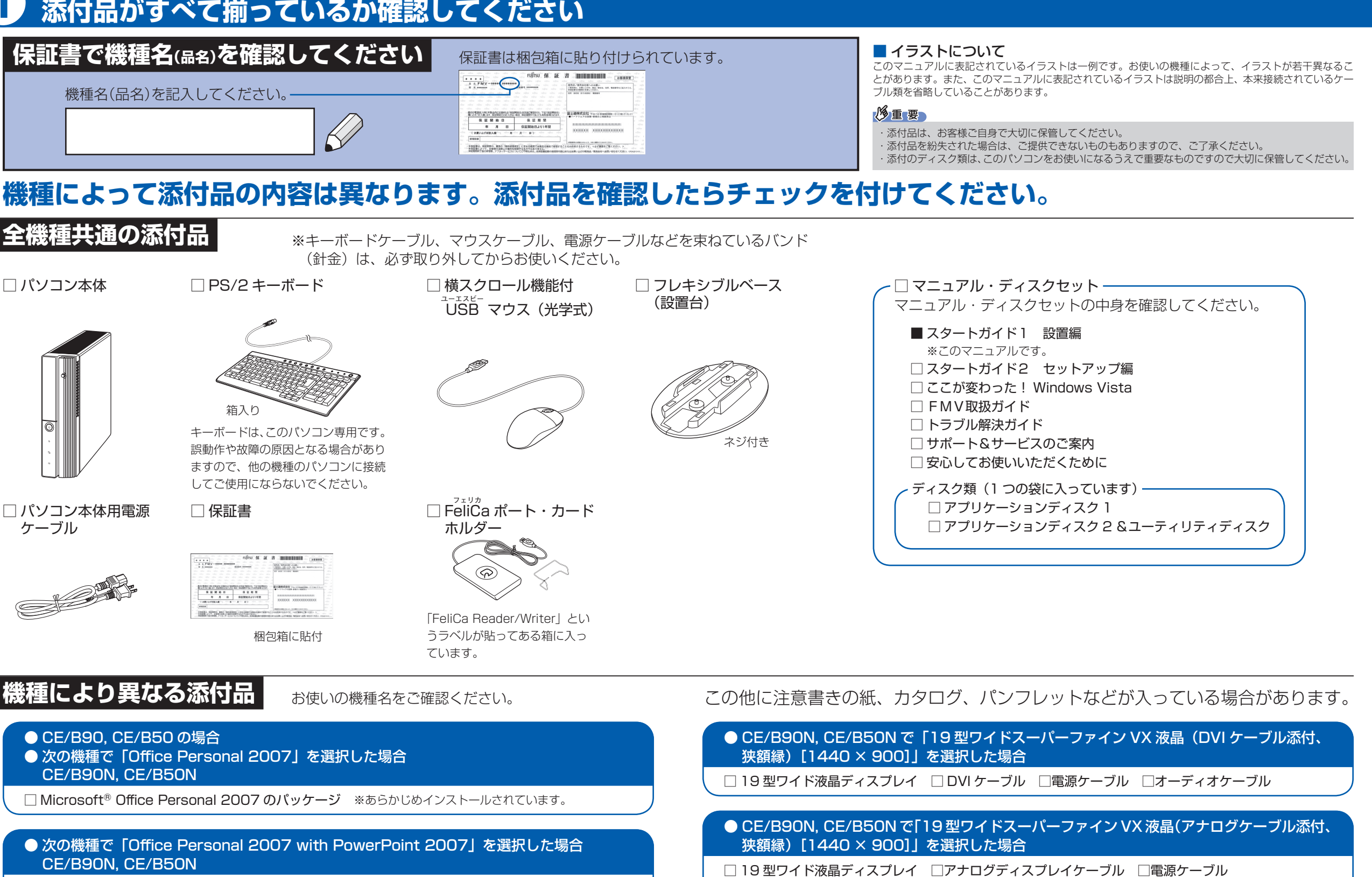

□ 22 型ワイド液晶ディスプレイ □ベーススタンド □ DVI ケーブル □電源ケーブル □ オーディオケーブル

#### ● CE/B90N, CE/B50N で「22 型ワイドスーパーファイン VX 液晶 (DVI ケーブル添付、 狭額縁) [1680 × 1050]] を選択した場合

□ 22 型ワイド液晶ディスプレイ □ベーススタンド □ DVI ケーブル □電源ケーブル □ オーディオケーブル

#### ● CE/B90N, CE/B50N で「22 型ワイドスーパーファイン VX 液晶(アナログケーブル添付、 狭額縁) [1680 × 1050]] を選択した場合

#### [1440 × 900]」を選択した場合

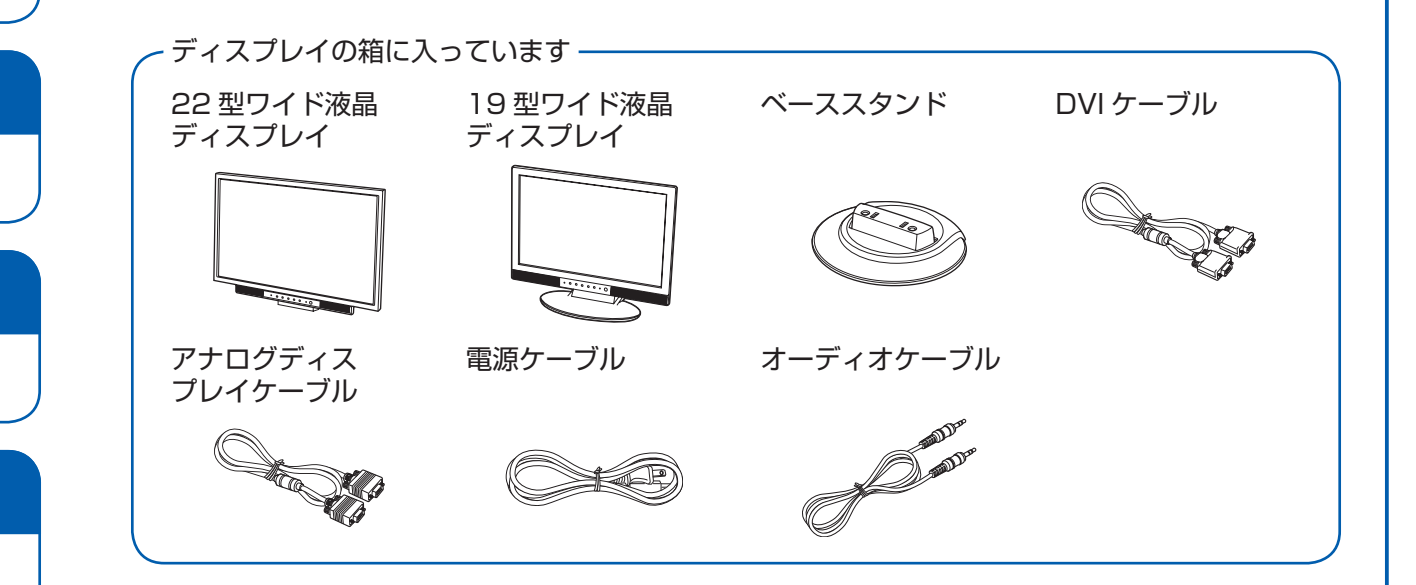

# ここまで確認が終わったら、接続を始めましょう。

## 2 **使用および設置場所を確認してください**

パソコンをお使いになる前に、 门「安心してお使いいただくために」をお読みください。

### **パソコンは次のような場所でお使いください**

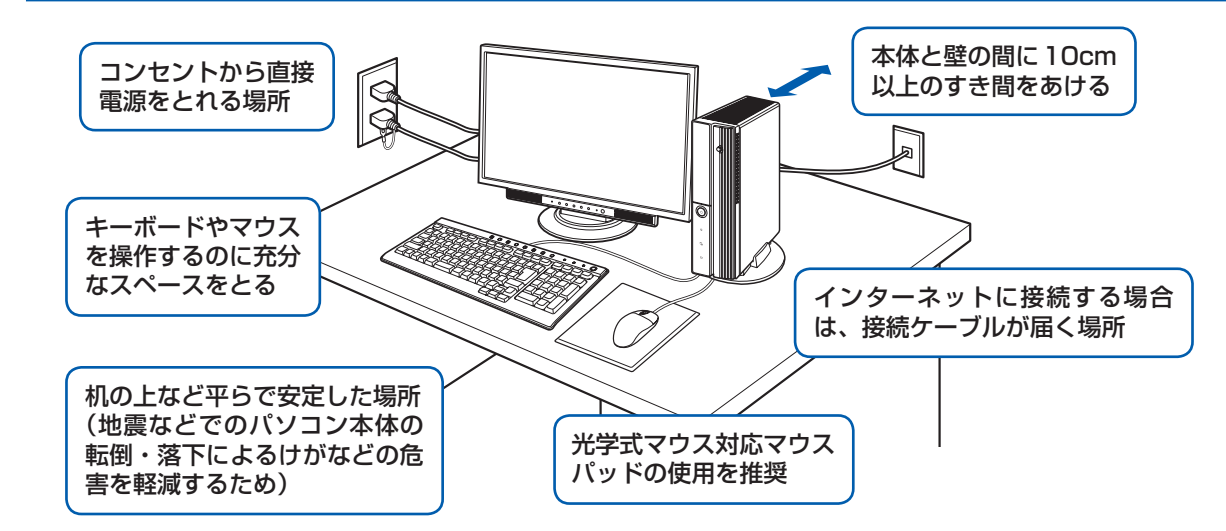

### **空気の流れ**

このパソコンの空気の流れは次の図のとおりです。

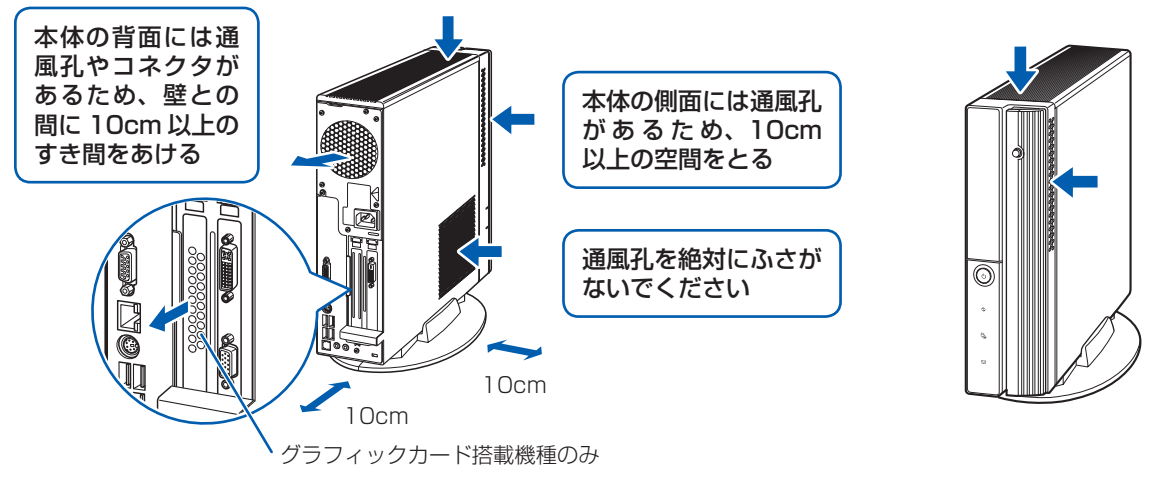

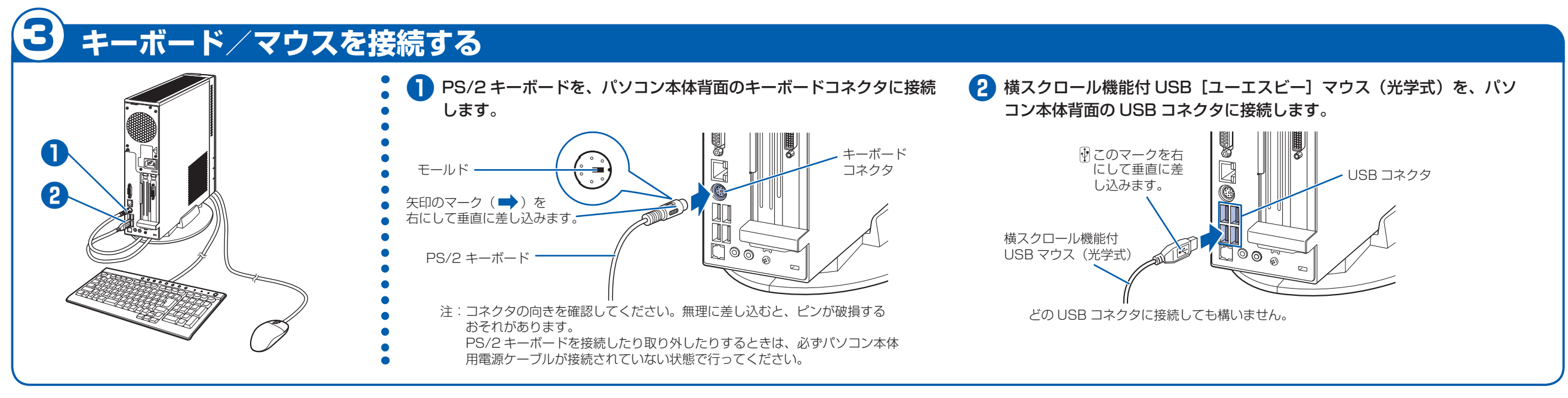

- ·本製品の近くで携帯電話や PHS [ピーエイチエス]などを使用すると、画面が乱れたり、異音が発生したりする場合 がありますので、遠ざけてお使いください。
- ・ 本製品をご使用中に、パソコン本体内部の熱を外に逃がすためのファンの音や、ハードディスクドライブがデータを 書き込む音、CD や DVD が回転する音などが聞こえる場合がありますが、これらは故障ではありません。
- ・本製品をご使用中に、パソコン本体が熱をもつため熱く感じられることがありますが、これらは故障ではありません。
- ・ 雷が鳴り出したら落雷の可能性がなくなるまで、パソコン本体やケーブル類、およびそれらにつながる機器に触れな いでください。いったん落雷がおさまった後でも、再び落雷の可能性がある場合は、パソコンの電源を切るだけでなく、 すべてのケーブル類を抜いておいてください。

### **パソコンは次のような場所ではお使いにならないでください**

パソコンを次のような場所でお使いになると、誤動作、故障、劣化、受信障害の原因となります。

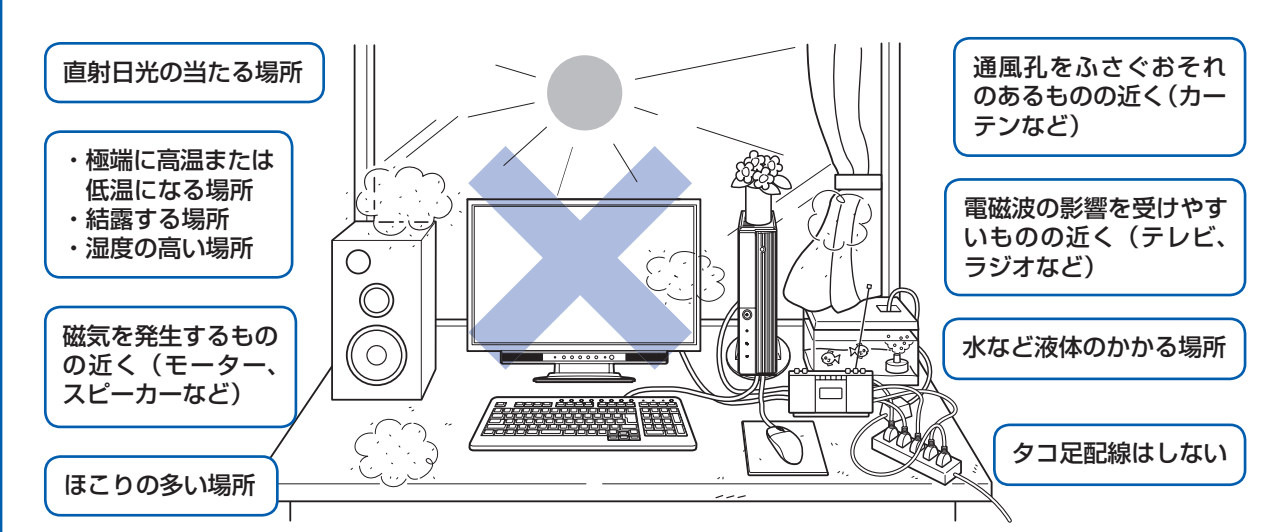

・台所などの油を使用する場所の近く

・空気の流れが悪く熱のこもりやすい場所(棚、ドア付 AV ラックなど)

・パソコンの前後左右および上部に充分なスペースをとれない場所

### パソコン本体についての注意

### このパソコンを設置するときの注意

このパソコンを設置するときは、パソコンと設置面の間に、指などをはさまないように注意してください。

## 4 **フレキシブルベース(設置台)を取り付ける**

### **縦置きでお使いになる場合**

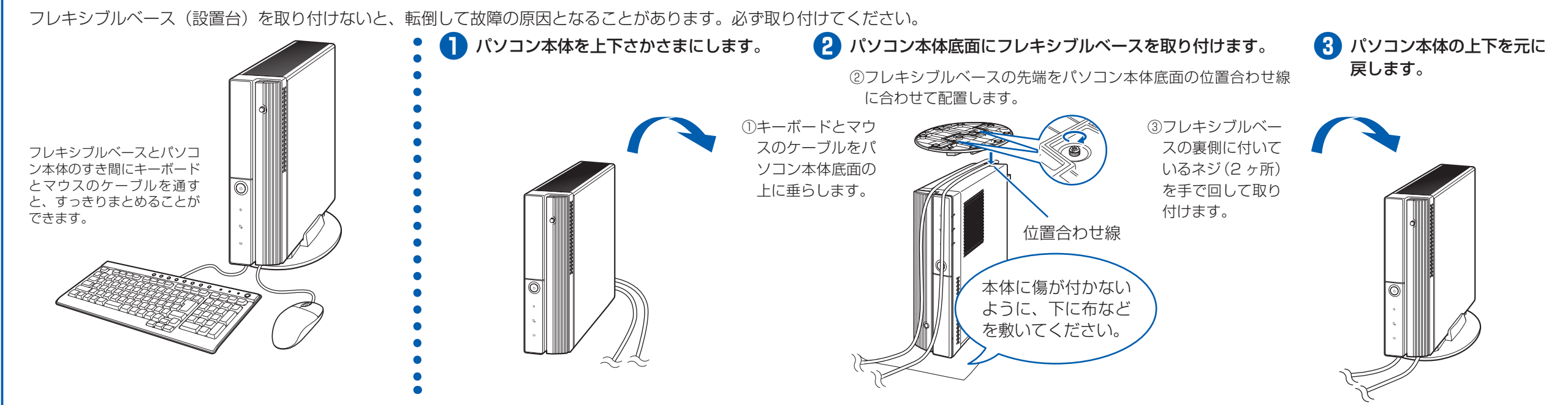

### **横置きでお使いになる場合**

フレキシブルベース(設置台)を使わずに直接置いたり、フレキシブルベースをフラップ(本体前面のカバー)の近くに置くと、フラップが開きません。

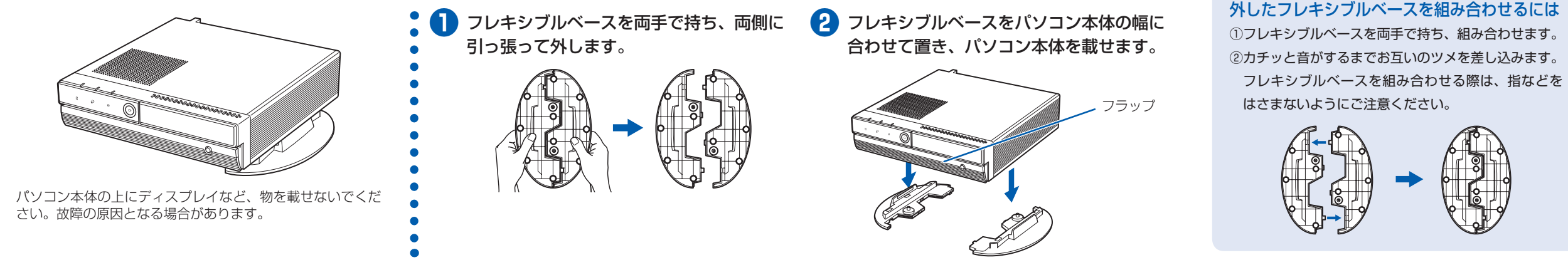

## 5 **ディスプレイを接続する**

### **22 型ワイド液晶ディスプレイが添付されている場合**

CE/B90N, CE/B50N でディスプレイを 2 台選択された方は、ここでは DVI [ディーブイアイ] ケー ブルで 1 台のみ接続します。

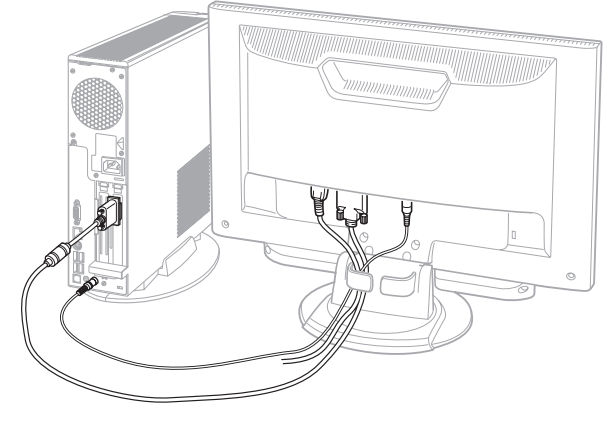

**❶** パソコン本体背面へケーブルを接続しま す。

- ① DVI ケーブルのコアのある方のコネクタを 接続します。 コネクタと差し込み口の形状を確認して奥 までしっかりと差し込みます。 接続した後にネジを締めます。
- ② ラインアウト端子((+))に、オーディオケー ブルのプラグを接続します。オーディオケー ブルを接続しないと、パソコンの音が正し く聞こえないことがあります。
- **❷** ディスプレイ背面が上になるように、ディ スプレイを横にします。

①

②

IRA

コア

ディスプレイに傷が付かないように、下に布な どを敷いてください。

**❸** ディスプレイにベーススタンドを取り付け ます。

### **❹** ディスプレイを立てます。

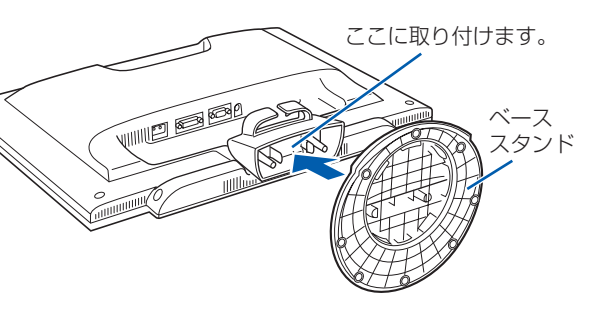

・ディスプレイ背面のアナログ RGB コネクタに、アナログディスプレイケーブルを接続してください。 22 型ワイド液晶ディスプレイの場合 19 19 型ワイド液晶ディスプレイの場合

- **❺** ディスプレイ背面へ、添付のディスプレイ 用電源ケーブル、DVI ケーブル、およびオー ディオケーブルを接続します。
	- ① ディスプレイ用電源ケーブルを、ディスプ レイ背面の電源コネクタに接続します。
	- 2 DVI ケーブルを、ディスプレイ背面の DVI-D[ディーブイアイディー]コネクタ に接続します。接続後、コネクタの 2 つの ネジを締めます。
	- ③ オーディオケーブルを、ディスプレイ背面 のオーディオ入力端子に接続します。
	- ④ ディスプレイ背面に接続したケーブルを、 クランプに入れます。

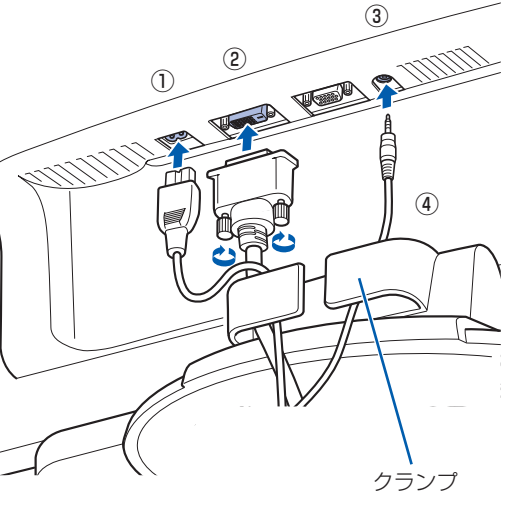

### ベーススタンドを取り外す場合

① ディスプレイ背面が上になるように、ディス プレイを横にします。 ②ツメを外側に開きます。 ③ ディスプレイからベーススタンドを、取り外

します。

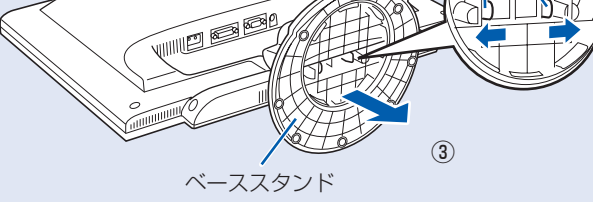

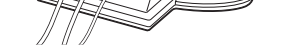

②

### アナログ RGB [アールジービー]コネクタに接続する場合

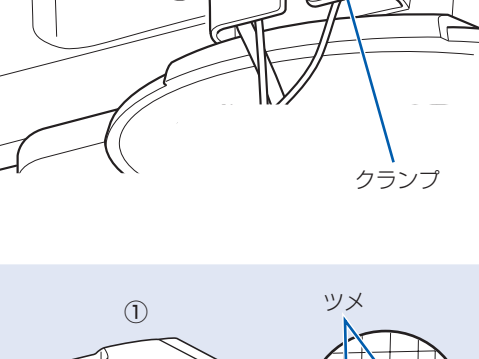

3DVI ケーブルを、ディスプレイ背面の DVI-D コネクタに接続します。接続後、コ

・パソコン本体背面のアナログ RGB コネクタに、アナログディスプレイケーブルを接続してください。

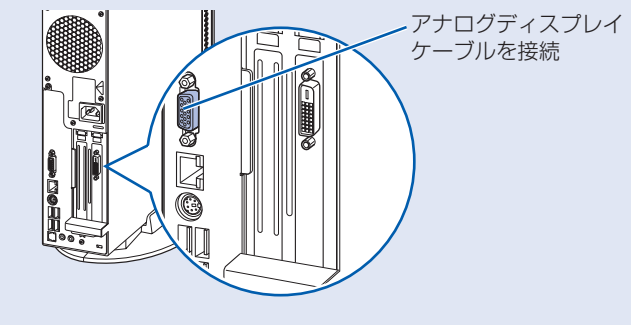

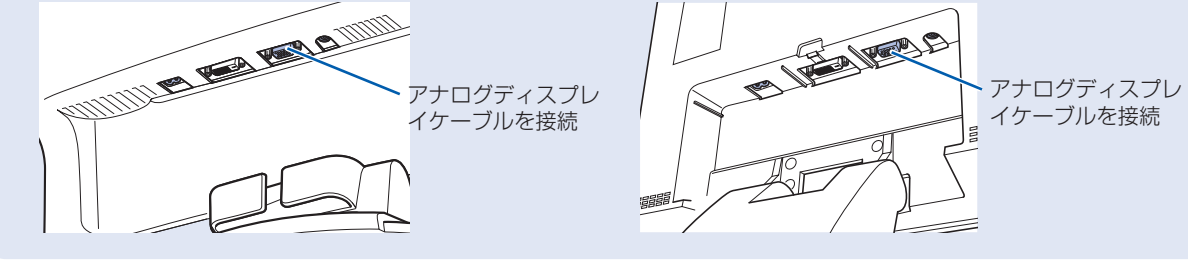

### CE/B90N, CE/B50N でグラフィックカード(追加)を選択した場合 ディスプレイは、グラフィックカードのコネクタに接続してください。

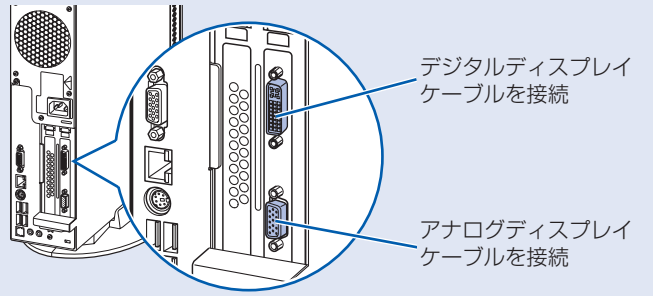

### **19 型ワイド液晶ディスプレイが添付されている場合**

CE/B90N, CE/B50N でディスプレイを 2 台選択された方は、ここでは DVI ケーブルで 1 台のみ 接続します。

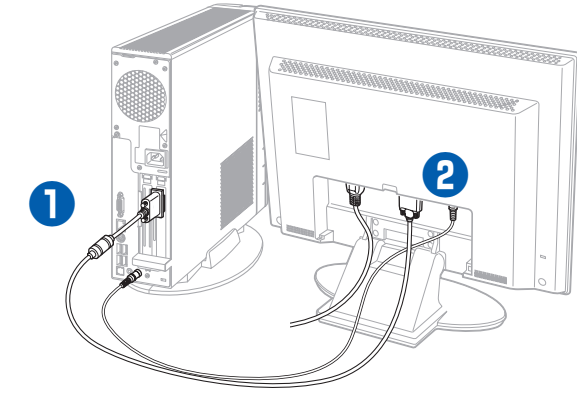

**❶** パソコン本体背面へケーブルを接続しま す。

- ① DVI ケーブルのコアのある方のコネクタを 接続します。 コネクタと差し込み口の形状を確認して奥 までしっかりと差し込みます。 接続した後にネジを締めます。
- ② ラインアウト端子((+))に、オーディオケー ブルのプラグを接続します。オーディオケー ブルを接続しないと、パソコンの音が正し く聞こえないことがあります。

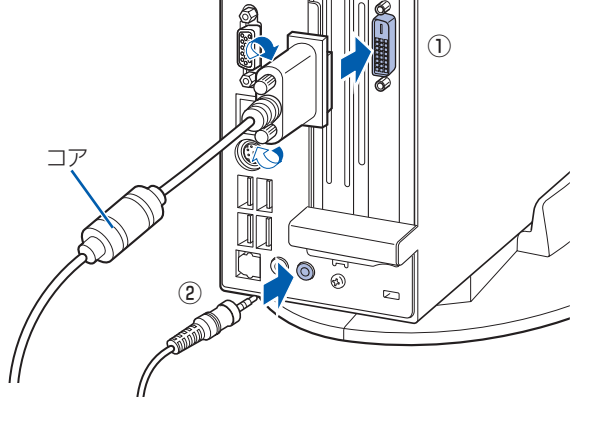

### **❷** ディスプレイ背面へ、添付のディスプレイ 用電源ケーブル、DVI ケーブル、およびオー ディオケーブルを接続します。

① ディスプレイ背面のケーブルカバーを取り つまみを持って 外します。 取り外します。 <sup>①</sup>

② ディスプレイ用電源ケーブルを、ディスプ レイ背面の電源コネクタに接続します。

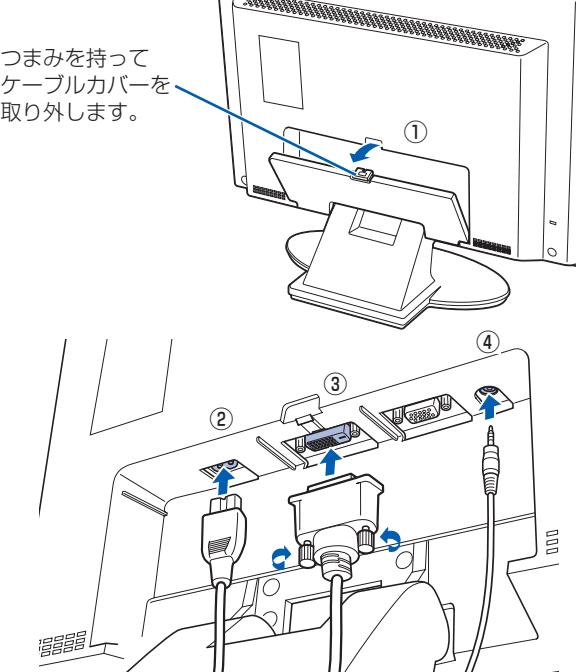

ネクタの 2 つのネジを締めます。

④ オーディオケーブルを、ディスプレイ背面 のオーディオ入力端子に接続します。

付けます。

⑤ ディスプレイ背面のケーブルカバーを取り ⑤

ディスプレイ部分を前 面側に充分倒してから、 ケーブルカバーを取り 付けてください。

#### コンセントに接続すると

電源ケーブルをコンセントに接続すると、数秒間電源ランプが点灯して電源が入ったような状態になりますが、故障 ではありません。

#### 電源プラグとコンセント形状の表記について

このパソコンに添付されている電源ケーブルの電源プラグは「平行 2 極接地用口出線付プラグ」です。マニュアルで は「電源プラグ」と表記しています。

別売の周辺機器(LAN [ラン]ケーブル、USB [ユーエスビー]メモリ、メモリーカード、プリンタなど)は Windows のセットアップが終わってから接続してください。

接続先のコンセントには「平行 2 極接地用口出線付プラグ(125V15A)用コンセント」をご利用ください。通常は、 ご家庭のコンセントをご利用になれます。マニュアルでは「コンセント」と表記しています。

※「接地用口出線」とはアース線、「接地極」とはアースネジのことです。

液晶ディスプレイに添付されている電源ケーブルの電源プラグは「平行 2 極プラグ」です。マニュアルでは「電源プ ラグ」と表記しています。接続先のコンセントには「平行 2 極プラグ(125V15A)用コンセント」をご利用ください。 通常は、ご家庭のコンセントをご利用になれます。マニュアルでは「コンセント」と表記しています。

#### Windows のセットアップ前には周辺機器を接続しないでください

### DVI ケーブルで接続する場合 ファイン アナログディスプレイケーブルで接続する場合 **❷ ❶ ❷ ❶ ● パソコン本体背面へディスプレイケーブ** ルを接続します。 でしっかりと差し込みます。 接続した後にネジを締めます。 ます。

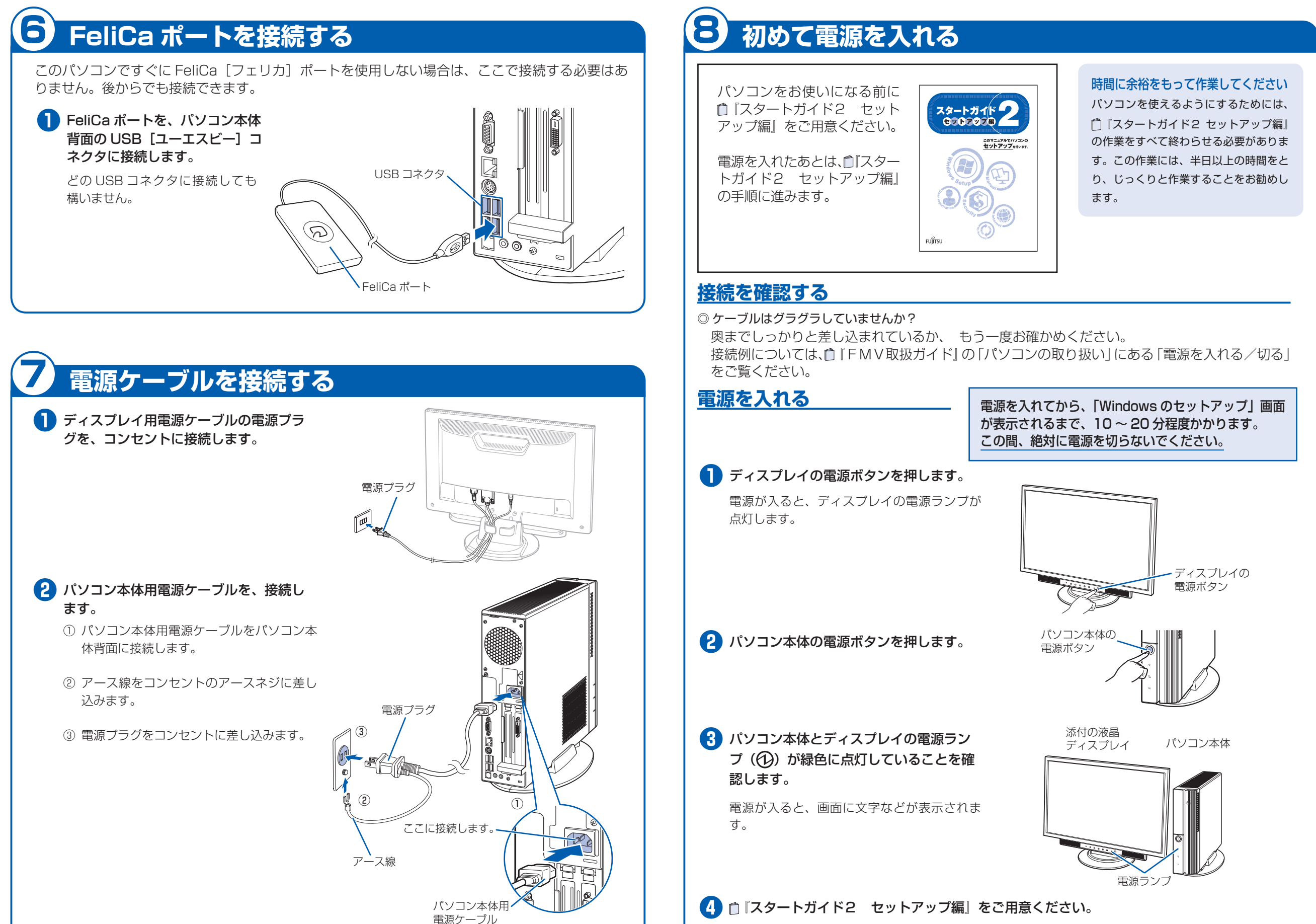

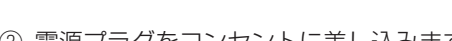

この後、「Windows のセットアップ」を行います。

### **❺** そのまましばらくお待ちください。

電源を入れると、次のような画面が表示されます。 この間、一時的に画面が真っ暗な状態が続い たり(1 ~ 3 分程度)、画面に変化がなかった りすることがありますが、故障ではありませ ん。**絶対に電源を切らないでください。**途中 で電源を切ると、**Windows が使えなくなる 場合があります。**

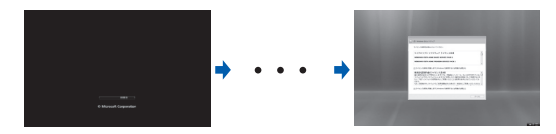

「Windows のセットアップ」画面が表示され るまで、電源を切らずにそのままお待ちくだ さい。

**この後『スタートガイド2 セットアップ編』をご覧になり、「Windows のセットアップ」を行ってください。**

#### お使いのディスプレイのマニュアルもあわせてご覧ください。

出荷時の画面設定は 1024 × 768、最高(32 ビット)、60 ヘルツです。お使いのディスプレイによっては、画面 が正しく表示されないことがあります。お使いのディスプレイのマニュアルをご覧になり、正しく表示できることを 確認してください。また、正しく表示されない場合には、リフレッシュレートの調整やモニタ側での調整を行ってく ださい。

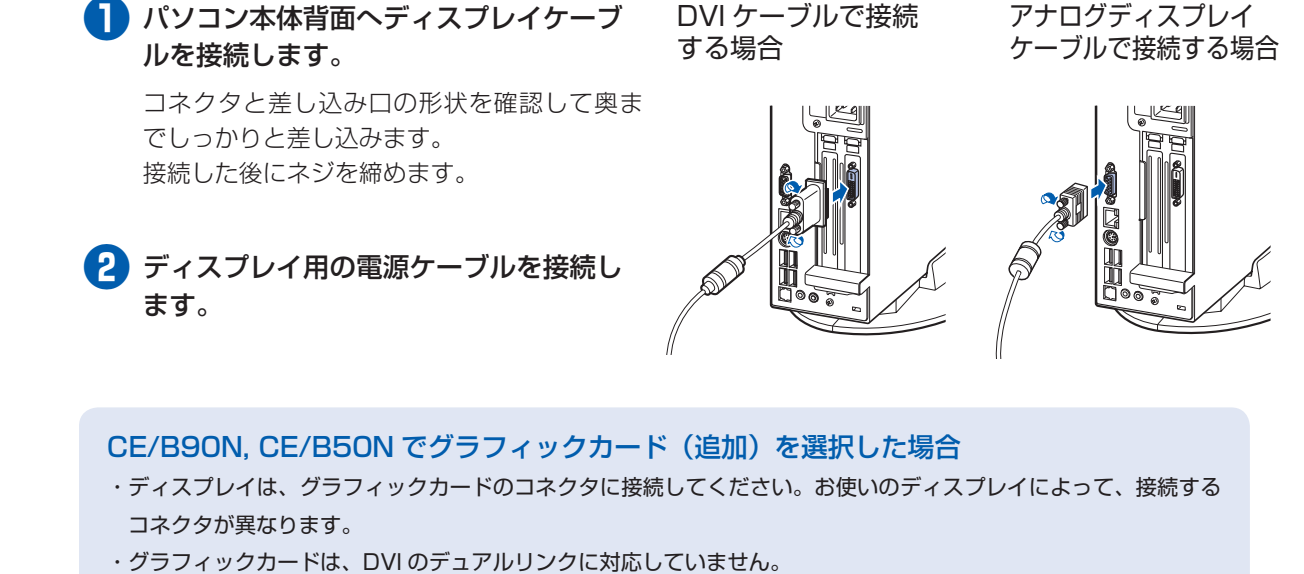

## **ディスプレイが添付されていない場合**